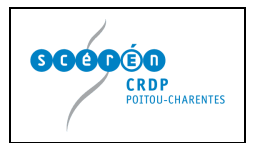

## **Utilisation du tableau blanc interactif**

S'assurer au préalable que tous les branchements ont été faits correctement :

- L'alimentation du TBI sur le secteur
- Les alimentations de l'ordinateur relié au TBI et du vidéoprojecteur
- Les connectiques :
	- o Le cable USB entre le TBI et l'ordinateur (ou le bluetooth) côté TBI et ordinateur)
	- o Le cable VGA entre l'ordinateur et le vidéoprojecteur
- 1. Allumer le TBI
- 2. Allumer le vidéoprojecteur
- 3. Allumer l'ordinateur
- 4. En théorie, le TBI se connecte automatiquement (si la connexion automatique est activée). Sinon faire un clic droit sur l'icône interwrite il en bas à droite dans la barre des tâches puis cliquer sur **Re-détecter les périphériques**
- 5. Le TBI est prêt à être utilisé. Si un écart trop important entre le stylet du TBI et le pointeur existe, faire de nouveau un **clic droit** sur l'**icône Interwrite** et cliquer sur **Calibrer**.
- 6. Désormais, le TBI devient l'écran de l'ordinateur et commande celui-ci à l'aide du stylet
- 7. Pour utiliser les différentes fonctionnalités du logiciel, il faut lancer celui-ci. Il existe trois possibilités :
	- Faire un clic droit sur l'icône Interwrite de la barre des tâches puis cliquer sur Mode interactif
	- Double-cliquer sur l'icône Interwrite qui se trouve sur le bureau **Nouvelle de la passe**
	- Ou cliquer sur Démarrer, tous les programmes, Interwrite learning, Interwrite Workspace, Mode interactif
	- Ou cliquer avec le stylet sur l'icône du logiciel se trouvant sur le TBI (barre d'outils à droite)
- 9. Le logiciel se lance alors et la barre d'outils apparaît